# **LPO - User Manual for Administration**

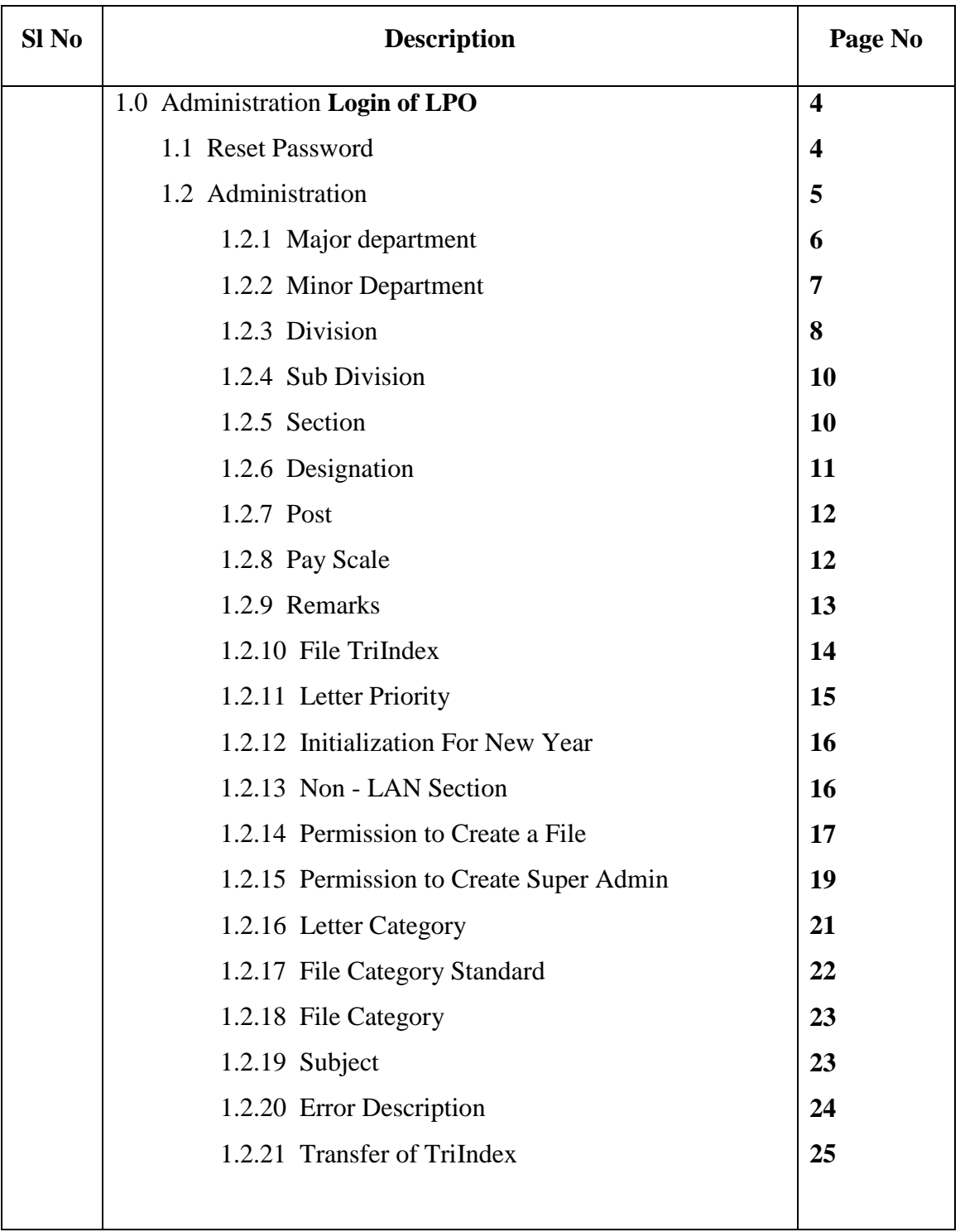

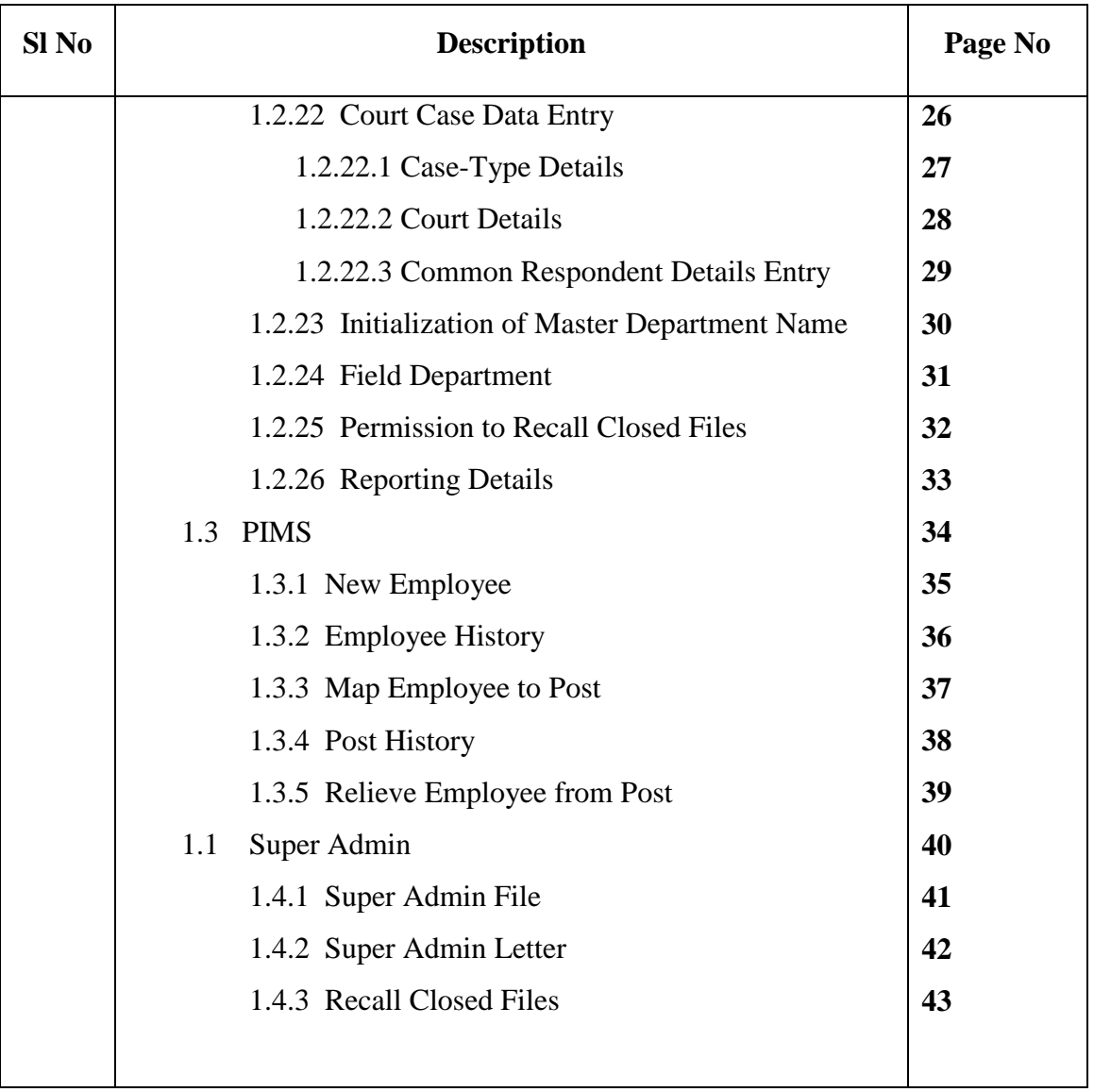

#### 1.0 **Administration Login of LPO:**

As shown in the left side of the screen, select Language as ENGLISH from the dropdown list. Enter administrator User-Id, and Password then click on the Login Button.

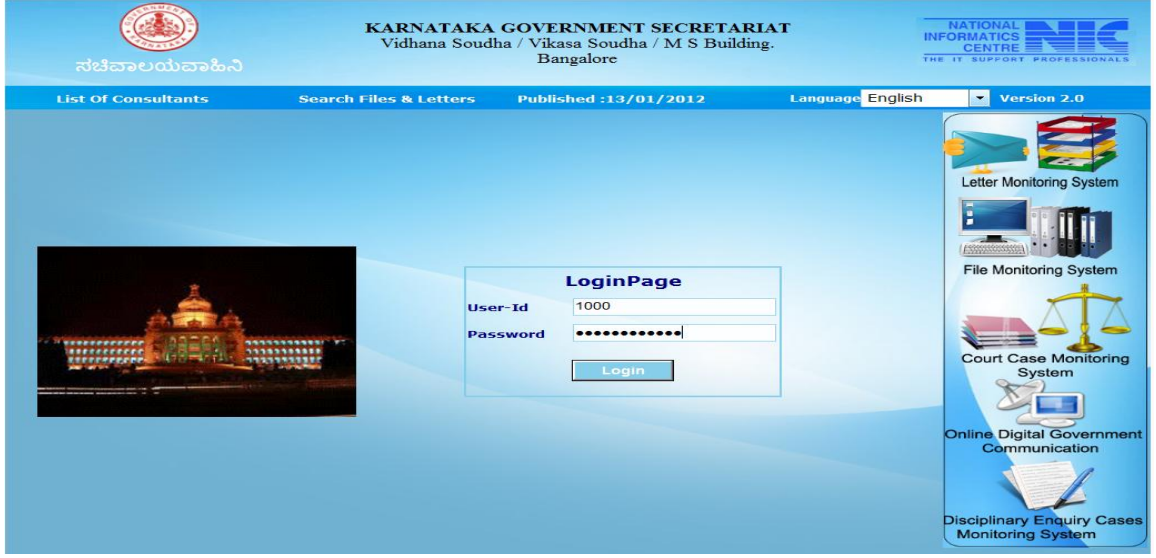

**Fig (1)**

Administrator menu allows the administrator to reset a user's password, add and manage employee's official details, and to create super admin.

## **1.1 Reset Password**

This module allows resetting a user's password. To do it go to administrator menu select reset password in the newly opened page enter user ID, new password (password should be minimum of 6 characters) in the user ID and password fields and re-enter the new password in the confirm new password field then click on Change, it creates a new password for the user (Fig 2).

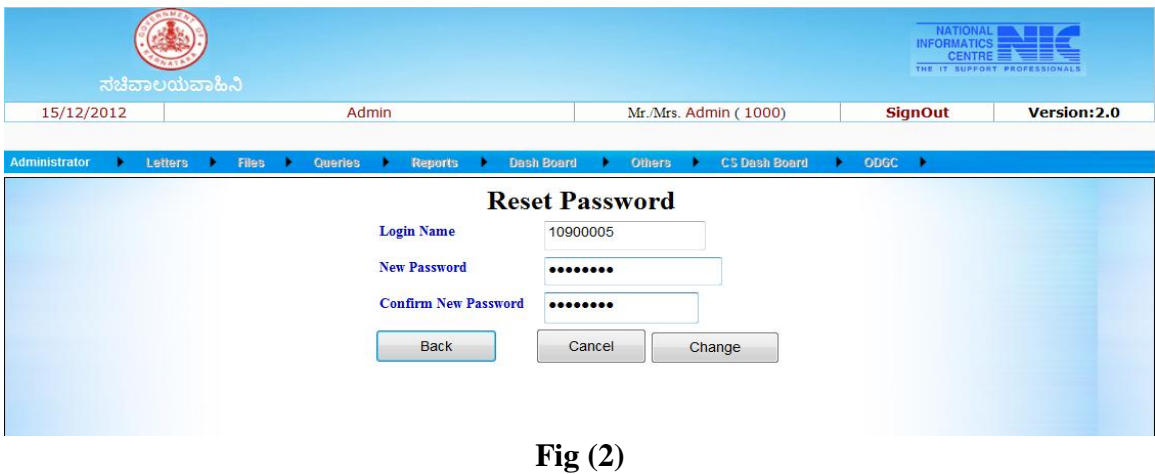

# **1.2 Administration**

This module allows administrator's to add a department's details with its fragments. To do this go to administrator-select administration in the newly opened page (Fig 3) enter administrator password in the enter password field then click on Submit.

|                                                                                                    |            | ಸಚಿವಾಲಯವಾಹಿನಿ                                                                                      |                              | <b>NATIONAL</b><br><b>INFORMATICS</b><br><b>CENTRE</b><br>THE IT SUPPORT | $=$<br><b>PROFESSIONALS</b><br>Version: 2.0 |
|----------------------------------------------------------------------------------------------------|------------|----------------------------------------------------------------------------------------------------|------------------------------|--------------------------------------------------------------------------|---------------------------------------------|
| 15/12/2012<br>1000                                                                                                    | Admin      | Admin                                                                                              | Admin                        | Admin                                                                    | <b>SignOut</b>                              |
| Administator<br>٠<br>Letters<br><b>Change Password</b><br><b>Reset Password</b><br>Administration<br><b>PIMS</b><br>Super Admin | Files<br>۰ | <b>Reports</b><br><b>Ouerles</b><br>٠<br><b>Administration</b><br><b>Enter Password:</b><br>Submit | <b>Secretary's Menu</b><br>٠ | Others<br>×                                                              | <b>Messages</b>                             |

**Fig (3)**

In the administration page administrator has to add all the necessary details for a department. The necessary detail that has to be added is given in (Fig 4).

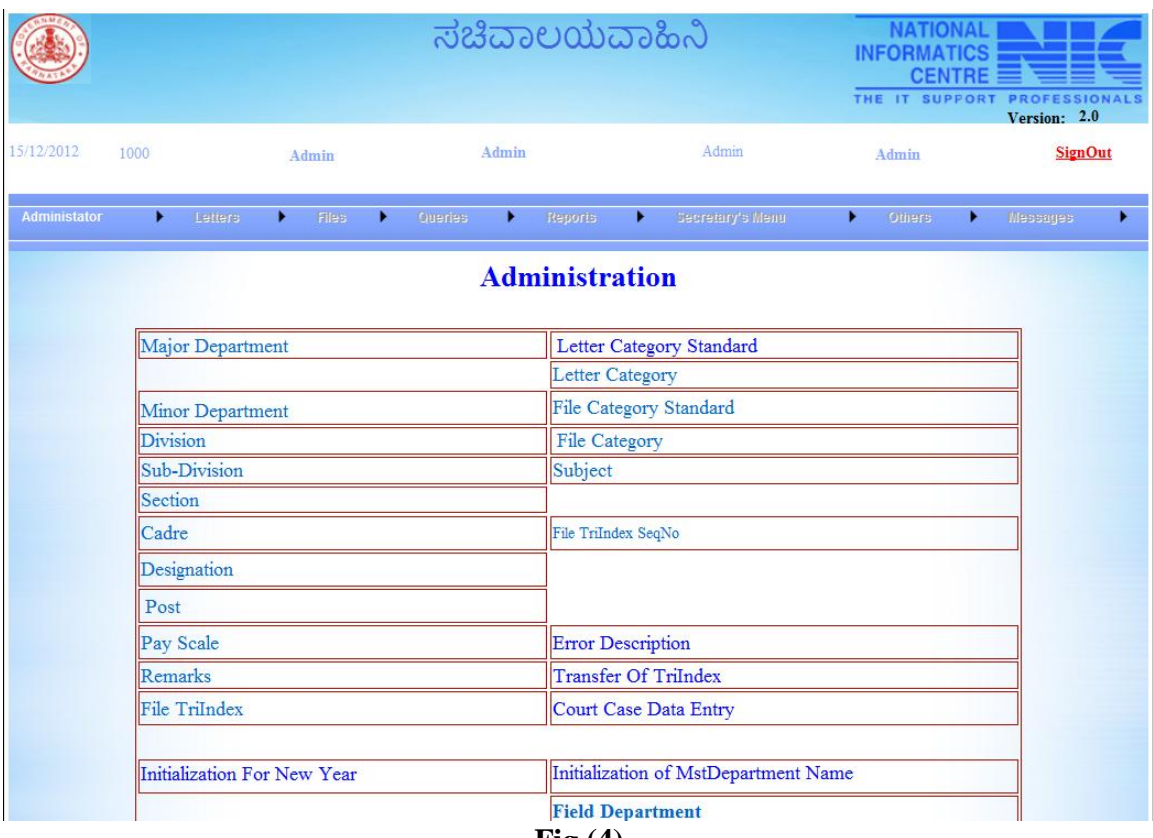

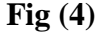

#### **1.2.1 Major department**

To add a Major Department, click on Major Department in the Administration Page. A new page opens in it click on Add (Fig 5).

|                                 |              |                         |                              |       |         | ಸಚಿವಾಲಯವಾಹಿನಿ                      |    |                                                |   | <b>NATIONAL</b><br><b>INFORMATICS</b><br>THE IT SUPPORT  | CENTRE $\equiv$<br>Version: 2.0 |      | <b>PROFESSIONALS</b> |
|---------------------------------|--------------|-------------------------|------------------------------|-------|---------|------------------------------------|----|------------------------------------------------|---|----------------------------------------------------------|---------------------------------|------|----------------------|
| 15/12/2012<br>1000              |              | Admin                   |                              | Admin |         | Admin                              |    | Admin                                          |   | <b>SignOut</b><br><b>0 Time Bound Letters For Action</b> |                                 |      |                      |
| Administator                    | Letters<br>٠ | Files<br>٠              | <b>Cueries</b>               | ٠     | Reports | Secretary's Menu                   | ٠  | Others                                         | ٠ | Messages                                                 |                                 |      |                      |
|                                 |              |                         |                              |       |         | <b>Admin-Major Department Name</b> |    |                                                |   |                                                          |                                 |      |                      |
| <b>Major Department</b><br>Code |              |                         | <b>Major Department Name</b> |       |         |                                    |    | <b>Major Department</b><br><b>Abbreviation</b> |   | <b>Start Date</b>                                        | <b>Status</b>                   | Edit | <b>Delete</b>        |
| KG                              |              | Government Of Karnataka |                              |       |         |                                    | KG |                                                |   | 07/01/2008 ACTIVE Edit                                   |                                 |      | <b>Delete</b>        |
| Save<br>Add                     | Cancel       | Back                    |                              |       |         |                                    |    |                                                |   |                                                          |                                 |      |                      |

**Fig (5)**

Then add major department code (2 character), Name, Abbreviation, select start date and click on save (Fig 6). Now the major department is added.

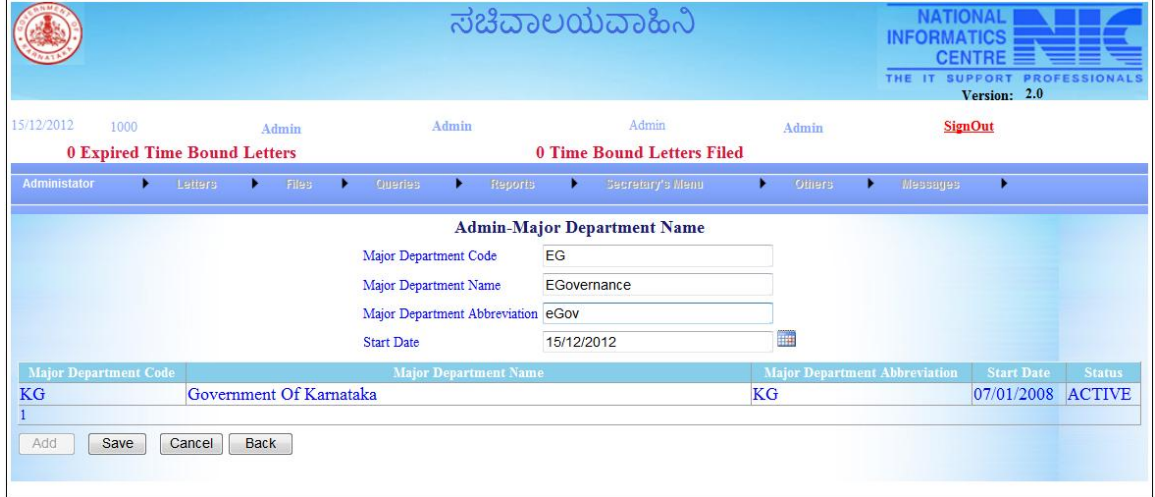

**Fig (6)**

## **1.2.2 Minor Department**

To add a Major Department, click on Minor Department in the Administration Page. A new page opens in it click on Add (Fig 7), then select a Major Department Name, enter Minor Department Code, Minor Department Name, Minor Department Abbreviation, Date and click on Add. The entered Minor Department is now added to the Major Department, which can be seen in the grid (Fig 8).

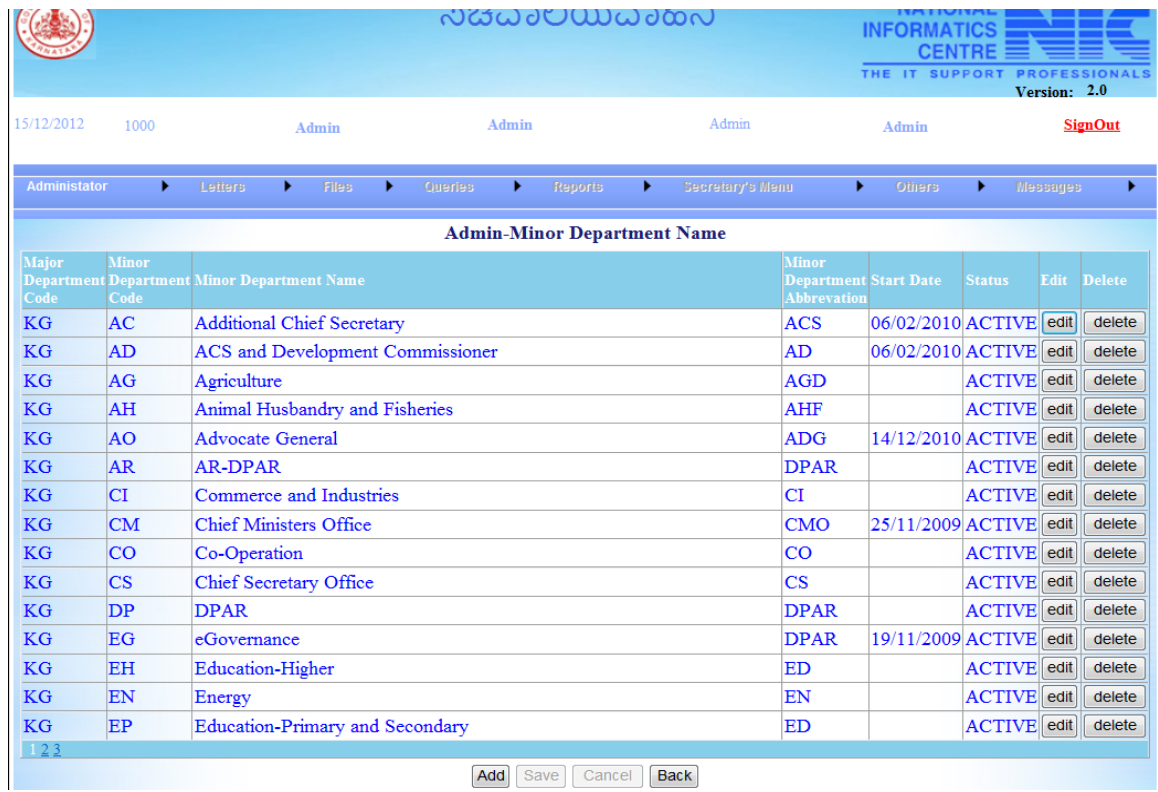

**Fig (7)**

| 15/12/2012          | 1000         | Admin                                              | Admin                              | Admin                 |                                  | Admin                               |                    |                 | <b>SignOut</b> |
|---------------------|--------------|----------------------------------------------------|------------------------------------|-----------------------|----------------------------------|-------------------------------------|--------------------|-----------------|----------------|
|                     |              | <b>0 Time Bound Letters For Action</b>             |                                    |                       |                                  | <b>0 Expired Time Bound Letters</b> |                    |                 |                |
| <b>Administator</b> |              | Letters<br>Files<br><b>Queries</b><br>٠            | <b>Reports</b><br>٠                | Secretary's Menu<br>٠ | ٠                                | Others                              | ٠                  | <b>Messages</b> |                |
|                     |              |                                                    | <b>Admin-Minor Department Name</b> |                       |                                  |                                     |                    |                 |                |
| <b>Major</b>        | <b>Minor</b> |                                                    |                                    |                       | <b>Minor</b>                     |                                     |                    |                 |                |
|                     |              | <b>Department Department Minor Department Name</b> |                                    |                       | <b>Department Start Date</b>     |                                     | <b>Status</b>      | Edit            | <b>Delete</b>  |
| Code<br>KG          | Code<br>AC   | <b>Additional Chief Secretary</b>                  |                                    |                       | <b>Abbrevation</b><br><b>ACS</b> | 06/02/2010 ACTIVE edit              |                    |                 | delete         |
| KG                  | AD           | <b>ACS</b> and Development Commissioner            |                                    |                       | AD                               | 06/02/2010 ACTIVE edit              |                    |                 | delete         |
| KG                  | AG           | Agriculture                                        |                                    |                       | <b>AGD</b>                       |                                     | <b>ACTIVE</b> edit |                 | delete         |
| KG                  | AH           | Animal Husbandry and Fisheries                     |                                    |                       | <b>AHF</b>                       |                                     | <b>ACTIVE</b> edit |                 | delete         |
|                     |              | Advocate General                                   |                                    |                       |                                  |                                     |                    |                 | delete         |
| KG                  | <b>AO</b>    |                                                    |                                    |                       | <b>ADG</b>                       | 14/12/2010 ACTIVE edit              |                    |                 |                |
| <b>KG</b>           | <b>AR</b>    | <b>AR-DPAR</b>                                     |                                    |                       | <b>DPAR</b>                      |                                     | <b>ACTIVE</b> edit |                 | delete         |
| KG                  | СI           | Commerce and Industries                            |                                    |                       | СI                               |                                     | <b>ACTIVE</b> edit |                 | delete         |
| KG                  | CM           | <b>Chief Ministers Office</b>                      |                                    |                       | <b>CMO</b>                       | $25/11/2009$ $\rm{ACTIVE}$ edit     |                    |                 | delete         |
| KG                  | <b>CO</b>    | Co-Operation                                       |                                    |                       | <b>CO</b>                        |                                     | <b>ACTIVE</b> edit |                 | delete         |
| <b>KG</b>           | <b>CS</b>    | <b>Chief Secretary Office</b>                      |                                    |                       | $\overline{\text{CS}}$           |                                     | <b>ACTIVE</b> edit |                 | delete         |
| KG                  | DP           | <b>DPAR</b>                                        |                                    |                       | <b>DPAR</b>                      |                                     | <b>ACTIVE</b> edit |                 | delete         |
| <b>KG</b>           | EG           | eGovernance                                        |                                    |                       | <b>DPAR</b>                      | 19/11/2009 ACTIVE edit              |                    |                 | delete         |
| KG                  | ΕH           | Education-Higher                                   |                                    |                       | ED                               |                                     | <b>ACTIVE</b> edit |                 | delete         |
| KG                  | EN           | Energy                                             |                                    |                       | EN                               |                                     | <b>ACTIVE</b> edit |                 | delete         |
| KG                  | EP           | <b>Education-Primary and Secondary</b>             |                                    |                       | ED                               |                                     | $ACTIVE$ edit      |                 | delete         |
| 123                 |              |                                                    |                                    |                       |                                  |                                     |                    |                 |                |
|                     |              |                                                    | Add<br>Save<br>Cancel              | <b>Back</b>           |                                  |                                     |                    |                 |                |

**Fig (8)**

֒.

## **1.2.3 Division**

To add Division click on Division in the Administration Page. A new page opens in it click on Add (Fig 9), select Major, Minor Department Name, the division code will be automatically added in the division code field then enter Division name and Abbreviation in the appropriate fields, select Date and click on Save. The Division is successfully created now (Fig 10).

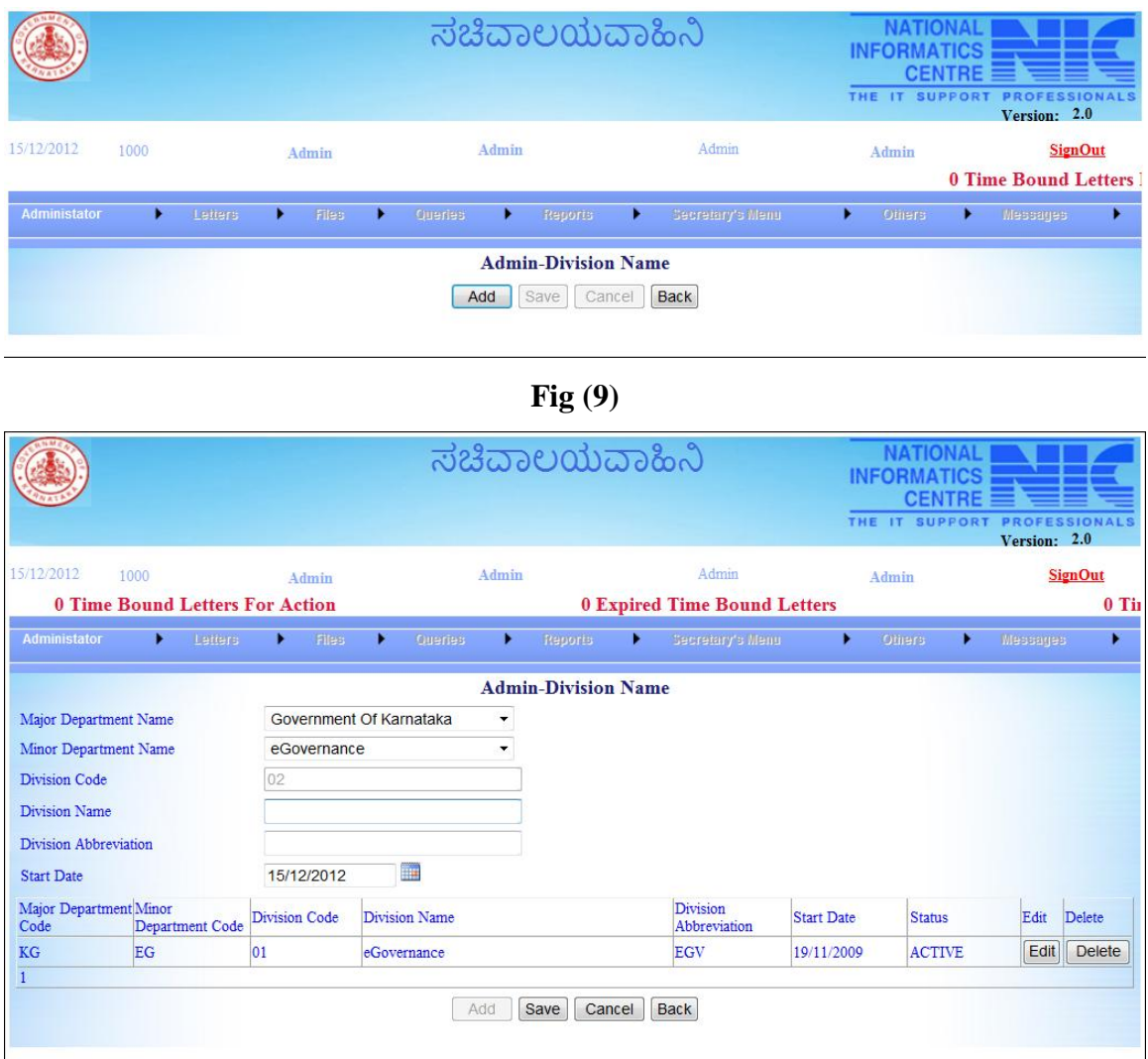

**Fig (10)**

## **1.2.4 Sub Division**

To add a sub division click on Subdivision in the administration page, in the newly opened page click on Add. Select Major, Minor Department Name's, enter Subdivision Code, Name, abbreviation and select start date then click on Save. The Sub Division is now successfully created (Fig 11).

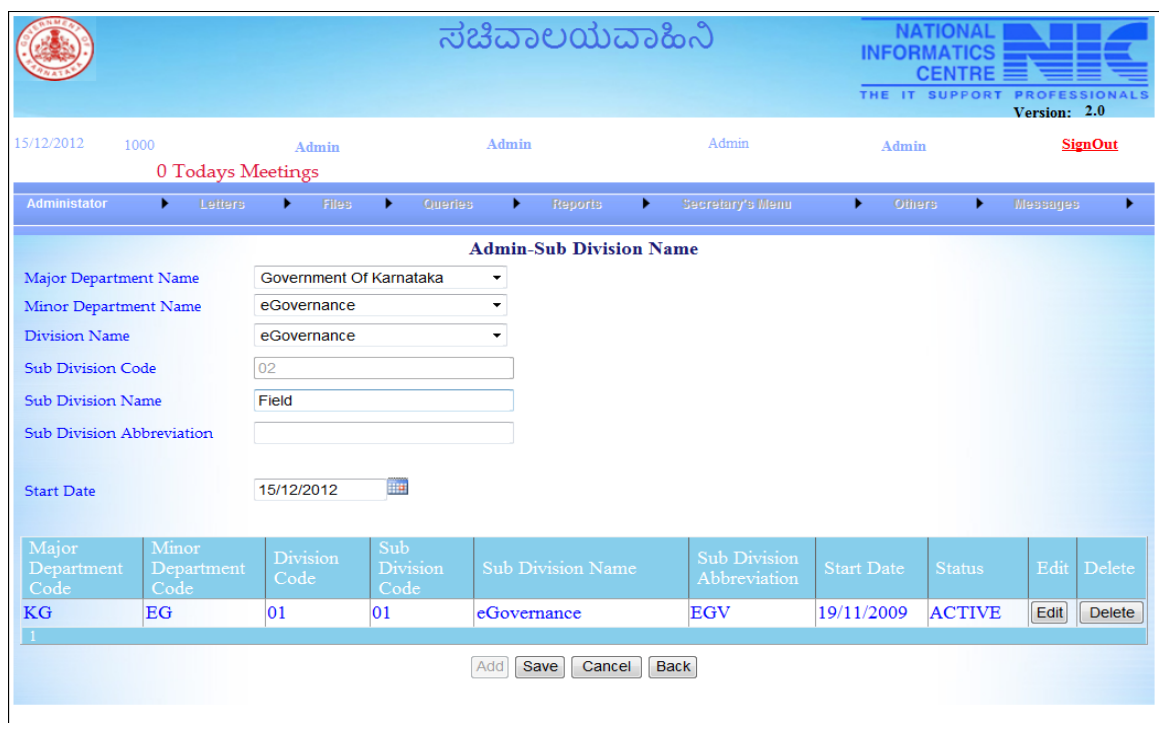

**Fig (11)**

# **1.2.5 Section**

To add a Section click on Section in the administration page, in the newly opened page click on Add. Select Major, Minor Department, Division, Sub-Division and enter Section Code, Name, abbreviation, Room No, Phone No and select start date then click on Save. Now the Section is created successfully (Fig 12).

|                                                                                                    |            |                                |                             |                     |                                                 | ಸಚಿವಾಲಯವಾಹಿನಿ                                      |                            | <b>INFORMATICS</b><br>THE IT SUPPORT PROFESSIONALS | <b>NATIONAL</b><br><b>CENTRE</b> | Version: 2.0 |                                |
|----------------------------------------------------------------------------------------------------|------------|--------------------------------|-----------------------------|---------------------|-------------------------------------------------|----------------------------------------------------|----------------------------|----------------------------------------------------|----------------------------------|--------------|--------------------------------|
| 15/12/2012<br>1000<br>0 Todays Meetings                                                             |            |                                | Admin                       |                     | Admin                                           |                                                    | Admin                      | <b>Admin</b>                                       |                                  |              | <b>SignOut</b>                 |
| <b>Administator</b>                                                                                 |            | Letters                        | <b>Files</b><br>٠           | ٠<br>Queries        | ٠                                               | <b>Reports</b><br>٠                                | Secretary's Menu           | Others<br>٠                                        | ٠                                | Messages     | ¥                              |
| Major Department Code<br><b>Division Code</b><br><b>Section Code</b><br><b>Section Abbreviation</b> |            | eGovernance<br>89              | Government Of Karnataka     | ۰<br>٠              | <b>Sub Division Code</b><br><b>Section Name</b> | <b>Admin-Section Name</b><br>Minor Department Code | eGovernance<br>eGovernance | $\overline{\phantom{a}}$<br>$\blacktriangledown$   |                                  |              |                                |
| <b>Start Date</b><br>Major Department                                                               |            | 15/12/2012<br>Minor Department | <b>I</b><br><b>Division</b> | <b>Sub Division</b> | Section                                         | <b>Section Name</b>                                |                            | Section                                            | Section                          | Edit         | Delete                         |
| Code<br><b>KG</b>                                                                                   | Code<br>EG |                                | Code<br>01                  | Code<br>01          | Code<br>010184                                  |                                                    |                            | Abbreviation<br>AS                                 | Order<br>17                      |              |                                |
| KG                                                                                                  | EG         |                                | 01                          | 01                  | 010181                                          | <b>Additional secretary</b><br><b>ADMIN/EG</b>     |                            | <b>ADEG</b>                                        | 15                               | Edit<br>Edit | <b>Delete</b><br><b>Delete</b> |
| <b>KG</b>                                                                                           | EG         |                                | 01                          | 01                  | 010117                                          | Deputy Secretary (E-Governance)                    |                            |                                                    | $\mathbf{1}$                     | Edit         | <b>Delete</b>                  |
| KG                                                                                                  | <b>EG</b>  |                                | 01                          | 01                  | 010132                                          | Desk Officer 1- E Governance                       |                            |                                                    | <b>Q</b>                         | Edit         | <b>Delete</b>                  |
| KG                                                                                                  | EG         |                                | 01                          | 01                  | 010133                                          | Desk Officer 2 - E Governance                      |                            |                                                    | 10                               | Edit         | <b>Delete</b>                  |
| <b>KG</b>                                                                                           | EG         |                                | 01                          | 01                  | 010185                                          | <b>IFAA</b>                                        |                            | <b>IFA</b>                                         | 18                               | Edit         | <b>Delete</b>                  |
| <b>KG</b>                                                                                           | EG         |                                | 01                          | 01                  | 010186                                          | <b>IFAB</b>                                        |                            | <b>IFA</b>                                         | 19                               | Edit         | <b>Delete</b>                  |
| KG                                                                                                  | EG         |                                | 01                          | 01                  | 010187                                          | <b>IFADS</b>                                       |                            | <b>IFA</b>                                         | 20                               | Edit         | <b>Delete</b>                  |
| KG                                                                                                  | EG         |                                | 01                          | $_{01}$             | 010131                                          | JR-PROG1                                           |                            |                                                    | $\overline{\mathbf{8}}$          | Edit         | <b>Delete</b>                  |
| KG                                                                                                  | EG         |                                | 01                          | 01                  | 010180                                          | JR-PROG2                                           |                            |                                                    | 14                               | Edit         | <b>Delete</b>                  |
| 12                                                                                                  |            |                                |                             |                     | Add                                             | Cancel<br>Save                                     | <b>Back</b>                |                                                    |                                  |              |                                |

**Fig (12)**

## **1.2.6 Designation**

To add a Section click on Designation in the administration page, in the newly opened page click on Add. In the designation page Select Cadre CD, enter Designation Name, Abbreviation, Name in Kannada, Abbreviation in Kannada and select Start Date click on Save. Designation code will be added automatically. Now the Designation is created successfully (Fig 13). The designation details can be editable once added, to do that click on the Edit button (Fig 14) and do the necessary correction in the appropriate text boxes then click on Update.

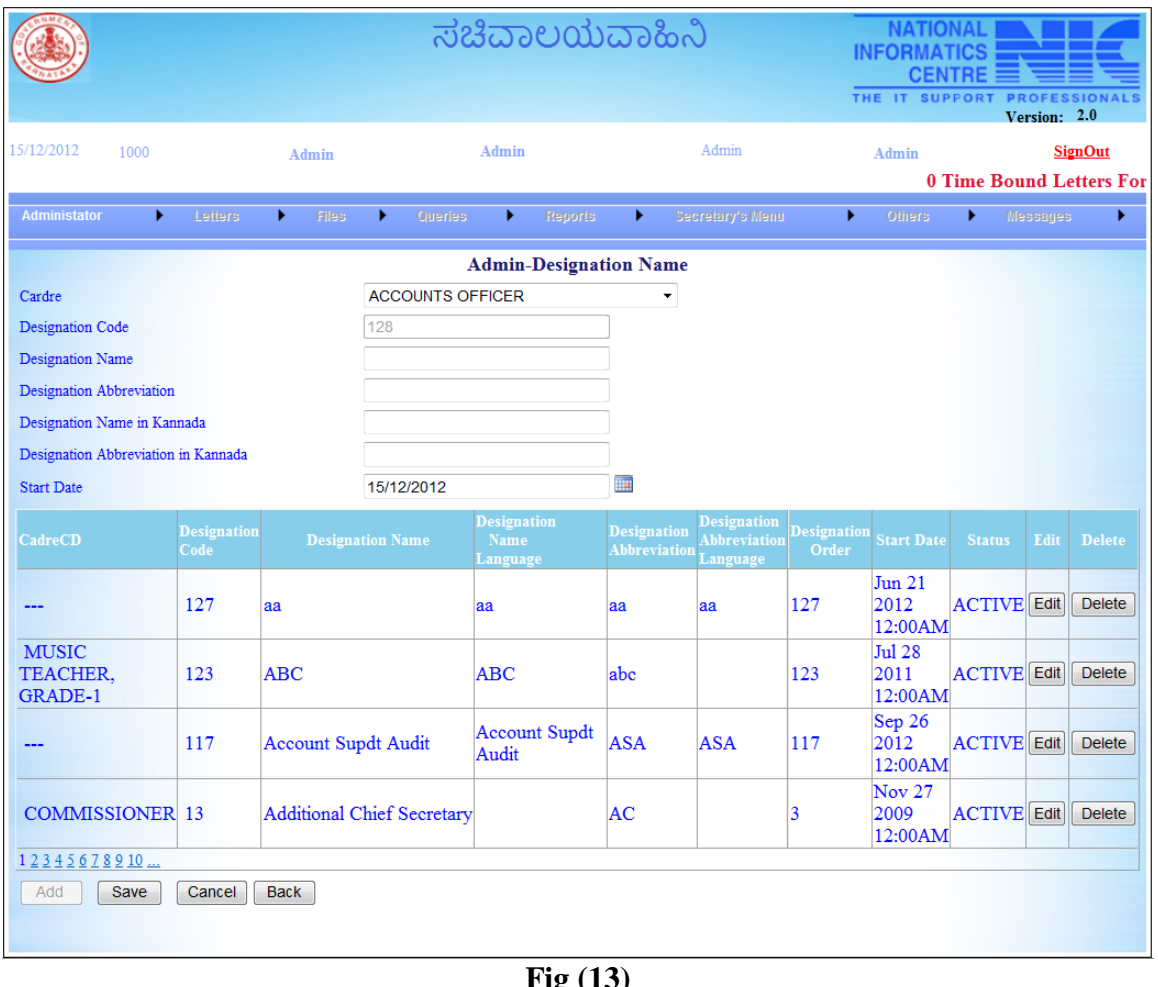

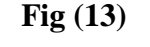

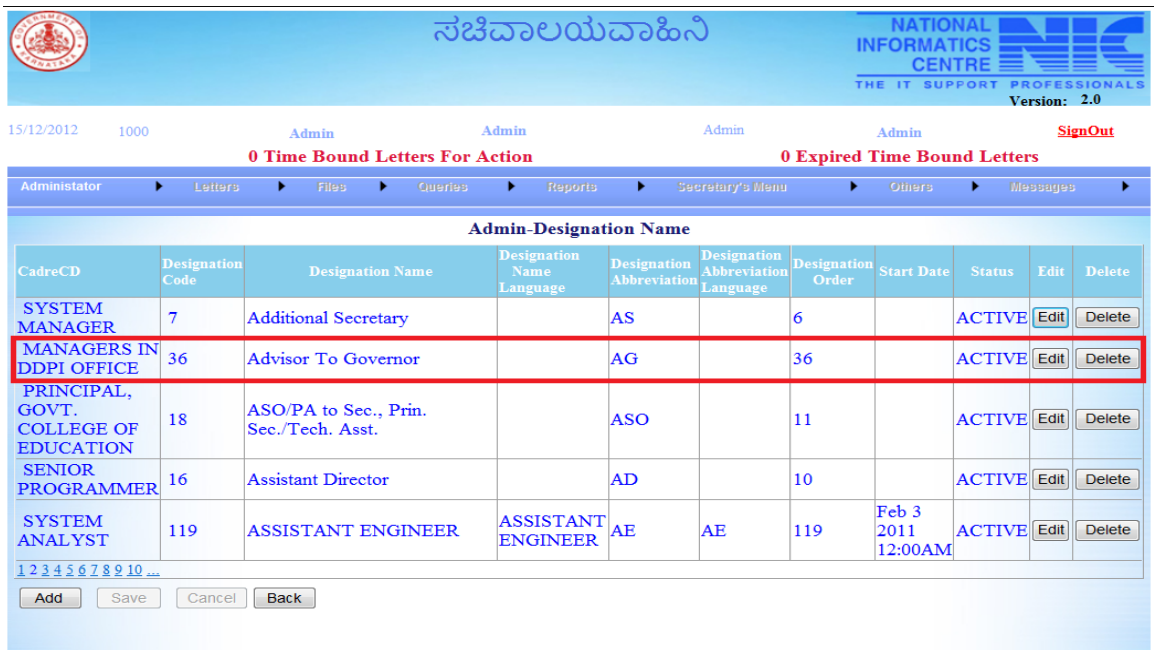

## **1.2.7 Post**

To add a Post click on Post in the administration page, in the newly opened page click on Add. In the Post page Select Major, Minor Department, Division, Sub Division, Section, Designation, and Pay Scale and enter Post Name, Post Code then select Start Date and click on Save. The Post is created successfully (Fig 15).

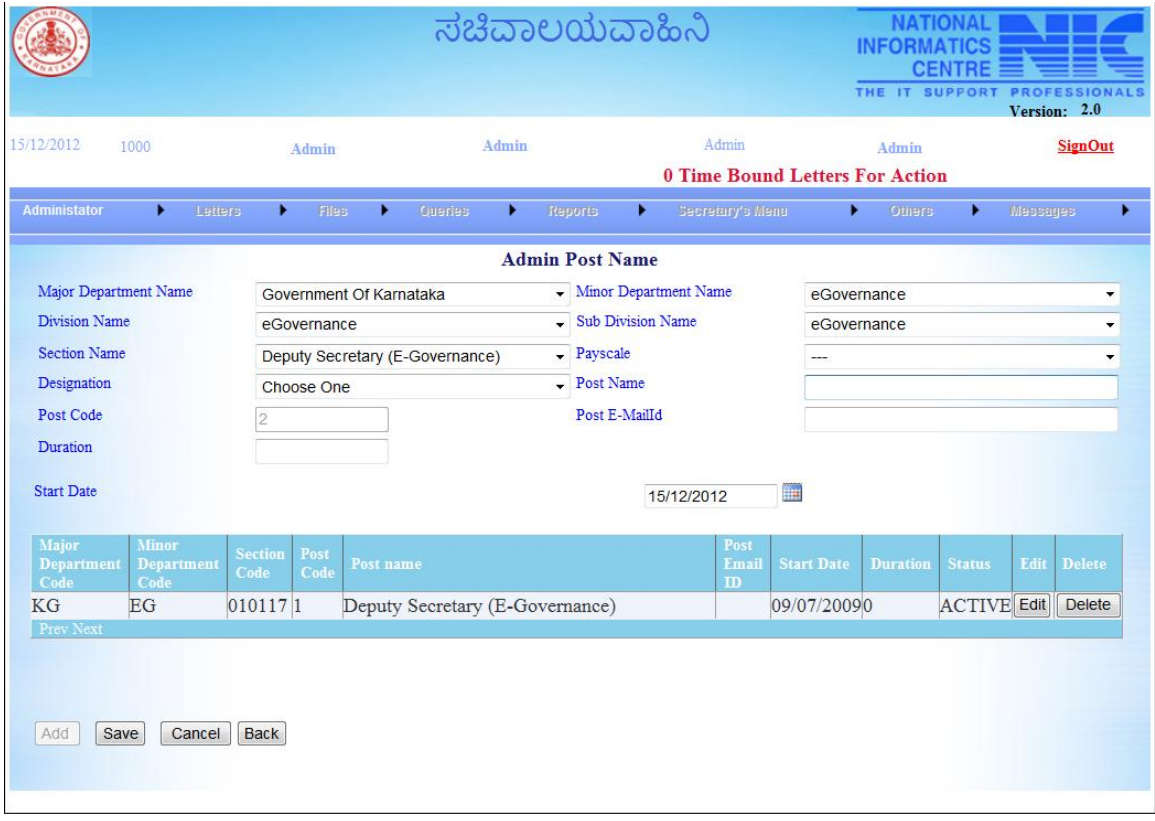

**Fig (15)**

# **1.2.8 Pay Scale**

To add a Pay Scale click on Pay Scale in the administration page, in the newly opened page click on Add. Enter Pay Scale Description then click on Save in the Adminpay Scale page, pay scale code will be generated and added automatically. A New Pay Scale is created successfully (Fig 16). To edit a pay scale click on Edit button of the pay scale that has to be modified, once the correction has been done click on Update.

|                |                              |                                 |              |                                          |       |                |      | ಸಚಿವಾಲಯವಾಹಿನಿ          |               |        |    | <b>NATIONAL</b><br><b>INFORMATICS</b>  | <b>CENTRE</b><br>Version: 2.0 | THE IT SUPPORT PROFESSIONALS |
|----------------|------------------------------|---------------------------------|--------------|------------------------------------------|-------|----------------|------|------------------------|---------------|--------|----|----------------------------------------|-------------------------------|------------------------------|
| 15/12/2012     | 1000                         |                                 | Admin        |                                          | Admin |                |      | Admin                  |               | Admin  |    | <b>SignOut</b>                         |                               |                              |
|                |                              |                                 |              |                                          |       |                |      |                        |               |        |    | <b>0 Time Bound Letters For Action</b> |                               |                              |
| Administator   | Letters<br>×.                | ×.                              | <b>Files</b> | Queries<br>×.                            | ٠     | <b>Reports</b> | ×.   | Secretary's Menu       | ٠             | Others | ×. | Messages                               | ٠                             |                              |
|                |                              |                                 |              |                                          |       |                |      | <b>Admin-Pay Scale</b> |               |        |    |                                        |                               |                              |
| Pay Scale Code | <b>Pay Scale Description</b> |                                 |              |                                          |       | Edit           |      |                        | <b>Delete</b> |        |    |                                        |                               |                              |
| $\mathbf{0}$   | ---                          |                                 |              |                                          |       | Edit           |      |                        | <b>Delete</b> |        |    |                                        |                               |                              |
| 1              |                              | 2500-50-2700-75-3450-100-3850   |              |                                          |       | Edit           |      |                        | <b>Delete</b> |        |    |                                        |                               |                              |
| 2              |                              | 2600-50-2700-75-3450-100-4350   |              |                                          |       | Edit           |      |                        | <b>Delete</b> |        |    |                                        |                               |                              |
| 3              |                              | 2775-75-3450-100-4450-125-4950  |              |                                          |       | Edit           |      |                        | <b>Delete</b> |        |    |                                        |                               |                              |
| $\overline{4}$ |                              | 3000-75-3450-100-4450-125-5450  |              |                                          |       | Edit           |      |                        | <b>Delete</b> |        |    |                                        |                               |                              |
| 5              |                              |                                 |              | 3300-75-3450-100-4450-125-5700-150-6300  |       | Edit           |      |                        | <b>Delete</b> |        |    |                                        |                               |                              |
| 6              |                              | 3850-100-4450-125-5700-150-7050 |              |                                          |       | Edit           |      |                        | <b>Delete</b> |        |    |                                        |                               |                              |
|                |                              |                                 |              | 4150-100-4450-125-5700-150-7200-200-7800 |       | Edit           |      |                        | <b>Delete</b> |        |    |                                        |                               |                              |
| 8              |                              | 4575-125-5700-150-7200-200-8400 |              |                                          |       | Edit           |      |                        | <b>Delete</b> |        |    |                                        |                               |                              |
| $\overline{9}$ |                              | 5200-125-5700-150-7200-200-8400 |              |                                          |       | Edit           |      |                        | <b>Delete</b> |        |    |                                        |                               |                              |
| 123            |                              |                                 |              |                                          |       |                |      |                        |               |        |    |                                        |                               |                              |
|                |                              |                                 |              |                                          |       | Add            | Save | Cancel<br><b>Back</b>  |               |        |    |                                        |                               |                              |
|                |                              |                                 |              |                                          |       |                |      |                        |               |        |    |                                        |                               |                              |

**Fig (16)**

# **1.2.9 Remarks**

To add a Remarks click on Remarks in the administration page, in the newly opened page click on Add. Enter Remarks Description, Remarks Description language, select Start Date then click on Save in the Admin-Remarks page, Remarks Code will be generated and added automatically. A new Remark is created successfully (Fig 17). To modify a remarks click on the edit button of the remarks that has to be edited then do the corrections and click on Update.

| Admin<br>Admin<br><b>SignOut</b><br>1000<br>Admin<br>Admin<br><b>0 Time Bound Letters For Action</b><br><b>0 Expired Time Bound Letters</b><br>Secretary's Menu<br><b>Others</b><br><b>Administator</b><br><b>Files</b><br><b>Messages</b><br><b>Letters</b><br><b>Queries</b><br><b>Reports</b><br>٠<br>×.<br>۰<br>×.<br><b>Admin Remarks</b><br><b>Delete</b><br><b>Remark Code</b><br><b>Remark Description</b><br><b>Remarks Description Language</b><br><b>Start Date</b><br><b>Status</b><br>Edit<br>Edit<br><b>Delete</b><br>105<br>3/11/2010<br><b>ACTIVE</b><br>Addendum<br>Edit<br>106<br><b>ACTIVE</b><br>Corrigendum<br>3/11/2010<br><b>Delete</b><br>ಕರಡು ಅನುಮೋದನೆಗಾಗಿ<br>Edit<br><b>ACTIVE</b><br>15<br>Draft for Approval<br><b>Delete</b><br>ಶುದ್ಧಪ್ರತಿ ಸಹಿಗಾಗಿ<br>Edit<br><b>ACTIVE</b><br>17<br>Fair Copy for Signature<br><b>Delete</b><br>Edit<br><b>Delete</b><br>3/29/2010<br><b>ACTIVE</b><br>108<br>File awaited<br>ತುರ್ತು ಕ್ರಮಕ್ಕಾಗಿ<br>Edit<br><b>ACTIVE</b><br><b>Delete</b><br>For Immediate Action<br>4<br>ಸೂಕ ಕ್ರಮಕ್ಕಾಗಿ<br>Edit<br><b>ACTIVE</b><br><b>Delete</b><br>For Necessary Action<br>ಆದೇಶಕ್ಕಾಗಿ<br>Edit<br><b>ACTIVE</b><br><b>Delete</b><br>19<br>For Orders<br>3/29/2010<br><b>ACTIVE</b><br>Edit<br><b>Delete</b><br>107<br>For persual<br>ಮಾಹಿತಿಗಾಗಿ<br>Edit<br>14<br>For Reference<br><b>ACTIVE</b><br><b>Delete</b><br>1234<br><b>Back</b><br>Add<br>Save<br>Cancel |            |  | ಸಚಿವಾಲಯವಾಹಿನಿ | <b>INFORMATICS</b><br>THE IT | <b>NATIONAL</b><br><b>CENTRE</b><br><b>SUPPORT</b><br>Version: 2.0 | <b>PROFESSIONALS</b> |
|----------------------------------------------------------------------------------------------------|------------|--|---------------|------------------------------|--------------------------------------------------------------------|----------------------|
|                                                                                                    | 15/12/2012 |  |               |                              |                                                                    |                      |
|                                                                                                    |            |  |               |                              |                                                                    |                      |
|                                                                                                    |            |  |               |                              |                                                                    |                      |
|                                                                                                    |            |  |               |                              |                                                                    |                      |
|                                                                                                    |            |  |               |                              |                                                                    |                      |
|                                                                                                    |            |  |               |                              |                                                                    |                      |
|                                                                                                    |            |  |               |                              |                                                                    |                      |
|                                                                                                    |            |  |               |                              |                                                                    |                      |
|                                                                                                    |            |  |               |                              |                                                                    |                      |
|                                                                                                    |            |  |               |                              |                                                                    |                      |
|                                                                                                    |            |  |               |                              |                                                                    |                      |
|                                                                                                    |            |  |               |                              |                                                                    |                      |
|                                                                                                    |            |  |               |                              |                                                                    |                      |
|                                                                                                    |            |  |               |                              |                                                                    |                      |
|                                                                                                    |            |  |               |                              |                                                                    |                      |
|                                                                                                    |            |  |               |                              |                                                                    |                      |
|                                                                                                    |            |  |               |                              |                                                                    |                      |

**Fig (17)**

# **1.2.10 File TriIndex**

To Create a TriIndex click on TriIndex in the administration page, select Major, Minor Department, Section, then enter Tri Index in English and Kannada then click on Save in the File TriIdex Page (Fig 18). Tri Index code will be added automatically. To Edit the added TriIndex click on edit, do the modification then click on Update.

![](_page_13_Picture_62.jpeg)

**Fig (18)**

## **1.2.11 Initialization For New Year**

To Initialize for New Year click on Initialization For New Year in the administration page, select Major, Minor Departments in the appropriate field. If Tri Index need to be reset then click on Reset Tri Index, for Letter Id click on Reset Letter Id, and for Letter Computer No click on Reset Letter Computer No (Fig 20).

|                     |      |         |       |                        |                                        |       | ಸಚಿವಾಲಯವಾಹಿನಿ                                                 |  |                                 | THE         | <b>INFORMATICS</b><br><b>CENTRE</b><br><b>SUPPO</b> | Version: 2.0   |  |
|---------------------|------|---------|-------|------------------------|----------------------------------------|-------|---------------------------------------------------------------|--|---------------------------------|-------------|-----------------------------------------------------|----------------|--|
| 15/12/2012          | 1000 |         | Admin |                        | <b>0 Time Bound Letters For Action</b> | Admin |                                                               |  | Admin                           |             | Admin<br><b>0 Expired Time Bound Letters</b>        | <b>SignOut</b> |  |
| <b>Administator</b> | ▸    | Letters |       | Files                  | Queries                                |       | Reports                                                       |  | Secretary's Menu                |             | Others,                                             | Messages.      |  |
|                     |      |         |       |                        | Major Department Name                  |       | <b>Initialization For New Year</b><br>Government Of Karnataka |  |                                 | ۰           |                                                     |                |  |
|                     |      |         |       |                        | Minor Department Name                  |       | eGovernance                                                   |  |                                 | ۰           |                                                     |                |  |
|                     |      |         |       | <b>Reset Tri Index</b> |                                        |       | <b>Reset Letter ID</b>                                        |  | <b>Reset Letter Computer No</b> | <b>Back</b> |                                                     |                |  |

**Fig (20)**

# **1.2.12 Permission to Create a File**

To give permission for, to Create a File click on Permission to Create a File in the administration page, select Major Department, Minor Department and Section, once the section is selected a new table will be added in it all the post name which has to be given the permission to create a file will be displayed. If all the post has to be given file create permission click on Bulk permission option, then click on Check button in the table and click on Give permission. (Fig 22).

![](_page_14_Picture_41.jpeg)

**Fig (22)**

If only selective post has to be given the permission click on the permission button of the respective post. To withdraw the permission click on the Remove Permission button of the respective post name in the permitted posts section (Fig 23).

![](_page_15_Picture_27.jpeg)

# **Fig (23)**

![](_page_15_Picture_28.jpeg)

# **1.2.13 Permission to Create Super Admin**

To Create Super Admin click on Permission to Create Super Admin in the administration page, select Major Department, Minor Department and Section in the Permission to Create Super Admin Page, once the section is selected a new table will

display with all the post name which has to be given the permission to create Super Admin. If all the post has to be given permission click on Bulk permission option, then click on Check button in the table and click on Give permission. (Fig 24).

![](_page_16_Picture_46.jpeg)

# **Fig (24)**

If only selective post has to be given the permission click on the permission button of the respective post. To withdraw the permission click on the Remove Permission button of the respective post name in the permitted posts section (Fig 25)

# **1.2.14 Letter Category**

To add a letter category go to Administration page click on Letter Category. In the letter category page click on Add then enter a letter category description, the description code will be provided by the system and click on Save.

![](_page_17_Picture_20.jpeg)

Administrator can Edit / Delete a Letter category by clicking on the respective Edit / Delete Button respectively.

|                                    |                                    |                                   |                    |                                    |                 |         | ಸಚಿವಾಲಯವಾಹಿನಿ               |                      | <b>NATIONAL</b><br><b>INFORMATICS</b><br><b>CENTRE</b><br>THE IT SUPPORT<br><b>PROFESSIONALS</b><br>Version: 2.0 |
|------------------------------------|------------------------------------|-----------------------------------|--------------------|------------------------------------|-----------------|---------|-----------------------------|----------------------|----------------------------------------------------------------------------------------------------|
| 15/12/2012                         | 1000                               | Admin                             |                    |                                    | Admin           |         | Admin                       | Admin                | <b>SignOut</b>                                                                                                   |
|                                    |                                    | <b>0 Time Bound Letters Filed</b> |                    |                                    |                 |         |                             |                      | $\bf{0}$                                                                                                    |
| <b>Administator</b>                | ٠                                  | Letters<br>٠                      | Files<br>٠         | Queries                            |                 | Reports | Secretary's Menu<br>٠       | ٠<br>Others          | Messages<br>٠<br>٠                                                                                               |
|                                    |                                    |                                   |                    |                                    |                 |         | <b>Admin LetterCategory</b> |                      |                                                                                                    |
|                                    |                                    |                                   |                    |                                    | Major Dept Code |         | Government Of Karnataka     | $\blacktriangledown$ |                                                                                                    |
|                                    |                                    |                                   |                    |                                    | Minor Dept Code |         | eGovernance                 | ۰                    |                                                                                                    |
| Major<br><b>Department</b><br>Code | Minor<br><b>Department</b><br>Code | <b>Letter Category</b><br>Code    |                    | <b>Letter Category Description</b> |                 |         | <b>Duration</b>             | Edit                 | <b>Delete</b>                                                                                                    |
| KG                                 | EG                                 | $\mathbf{0}$                      | Choose One         |                                    |                 |         | $\mathbf{0}$                | Edit                 | <b>Delete</b>                                                                                                    |
| KG                                 | EG                                 | 1                                 |                    | Court Case Reference               |                 |         | $\mathbf{0}$                | Edit                 | <b>Delete</b>                                                                                                    |
| KG                                 | EG                                 | $\overline{2}$                    | CMs Reference      |                                    |                 |         | $\mathbf{0}$                | Edit                 | <b>Delete</b>                                                                                                    |
| KG                                 | EG                                 | 3                                 |                    | Dy. CMs Reference                  |                 |         | $\overline{0}$              | Edit                 | <b>Delete</b>                                                                                                    |
| KG                                 | EG                                 | $\overline{4}$                    |                    | Complaint against official         |                 |         | $\mathbf{0}$                | Edit                 | <b>Delete</b>                                                                                                    |
| KG                                 | EG                                 | 5                                 | Ministers Letter   |                                    |                 |         | $\mathbf{0}$                | Edit                 | <b>Delete</b>                                                                                                    |
| KG                                 | EG                                 | 6                                 | MPs Letter         |                                    |                 |         | $\Omega$                    | Edit                 | <b>Delete</b>                                                                                                    |
| KG                                 | EG                                 | $\overline{7}$                    | <b>MLAs</b> Letter |                                    |                 |         | $\mathbf{0}$                | Edit                 | <b>Delete</b>                                                                                                    |
| KG<br>KG                           | EG<br>EG                           | $\overline{9}$<br>10              | Transfer matter    | Public Grievance/Petition          |                 |         | $\mathbf{0}$                | Edit<br>Edit         | <b>Delete</b>                                                                                                    |
| 123                                |                                    |                                   |                    |                                    |                 |         | $\mathbf{0}$                |                      | <b>Delete</b>                                                                                                    |
| Add                                | Save                               | <b>Back</b><br>Cancel             |                    |                                    |                 |         |                             |                      |                                                                                                    |

**Fig (26)**

# **1.2.15 File Category Standard**

This is as same as explained in section 1.2.17. The only difference is it is File.

![](_page_18_Picture_43.jpeg)

**Fig (27)**

# **1.2.16 File Category**

To add a File category to a section go to administration Page click on File category. In the newly opened page click on Add and select Major, Minor Department, Section and File category description and click on Save it will add the file category to the selected section. To delete a category which belongs to a section, click on Delete button of that particular File Category in the table (Fig 28).

|              |                                                                                                    |                                           |                                                           |                                                         | ಸಚಿವಾಲಯವಾಹಿನಿ       |                |                                                           |   | <b>NATIONAL</b><br><b>INFORMATICS</b><br><b>CENTRE</b> |               | THE IT SUPPORT PROFESSIONALS<br>Version: 2.0 |  |
|--------------|----------------------------------------------------------------------------------------------------|-------------------------------------------|-----------------------------------------------------------|---------------------------------------------------------|---------------------|----------------|-----------------------------------------------------------|---|--------------------------------------------------------|---------------|----------------------------------------------|--|
| 15/12/2012   | 1000                                                                                                    |                                           | Admin                                                     | 0 Time Bound Letters Filed                              | Admin               |                | Admin                                                     |   | Admin                                                  |               | <b>SignOut</b>                               |  |
| Administator | Letters<br>٠                                                                                                    | ٠                                         | Files                                                     | Queries                                                 | <b>Reports</b><br>١ | ٠              | Secretary's Menu                                          | ٠ | <b>Others</b>                                          | Messages<br>٠ |                                              |  |
|              |                                                                                                    |                                           |                                                           |                                                         |                     |                | <b>Select File Category to Section from standard List</b> |   |                                                        |               |                                              |  |
|              | Major Dept Code<br>Minor Dept Code<br><b>Division Code</b><br><b>Sub Division Code</b><br><b>Section Code</b><br><b>FileCategory Description</b><br>Duration |                                           | eGovernance<br>eGovernance<br>eGovernance<br><b>LA/LC</b> | Government Of Karnataka<br>Desk Officer 1- E Governance |                     |                | ۰<br>٠<br>$\blacktriangledown$<br>$\blacktriangledown$    |   |                                                        |               |                                              |  |
|              | <b>Major</b><br><b>Department</b><br>Code                                                                                                    | <b>Minor</b><br><b>Department</b><br>Code |                                                           | <b>File Category Description</b>                        |                     |                | <b>Duration</b>                                           |   | Edit                                                   | <b>Delete</b> |                                              |  |
|              | KG                                                                                                    | EG                                        |                                                           | Test category                                           |                     | $\overline{0}$ |                                                           |   | Edit                                                   | <b>Delete</b> |                                              |  |
|              | KG                                                                                                    | EG                                        |                                                           | <b>Transfer Case</b>                                    |                     | $\mathbf 0$    |                                                           |   | Edit                                                   | <b>Delete</b> |                                              |  |
|              | 12<br>Add<br>Save                                                                                                    | Cancel                                    | <b>Back</b>                                               |                                                         |                     |                |                                                           |   |                                                        |               |                                              |  |

**Fig (28)**

# **1.2.17 Subject**

To add a Subject click on Subject in the administration page, select Major, Minor Department, enter Subject Description, subject description language in Kannada, subject abbreviation in the respective fields in the Subject Page. Subject code will be added by the system. Administrator can edit / delete a subject by clicking on the respective subjects edit/ delete button respectively (Fig 29).

![](_page_20_Picture_47.jpeg)

![](_page_20_Figure_1.jpeg)

# **1.2.18 Error Description**

This module allows the administrator to view an error description and it. To view an error description enter an error code in the Error No field and click on Show Error, the error description which belongs to the entered code will be displayed in the description Box. To delete an error enter the error code and click on Delete. To delete more than one error code select the error in the Dropdown list and click on Select like wise add as many error as to be deleted and click on Delete. To remove an added error from the remove list click on Discard (Fig 30).

|              |                           |                 | ಸಚಿವಾಲಯವಾಹಿನಿ                                          |                          |    |                  |                 | <b>NATIONAL</b><br><b>INFORMATICS</b><br>THE IT SUPPORT | <b>CENTRE</b><br>Version: 2.0            | <b>PROFESSIONALS</b> |
|--------------|---------------------------|-----------------|--------------------------------------------------------|--------------------------|----|------------------|-----------------|---------------------------------------------------------|------------------------------------------|----------------------|
| 18/12/2012   | 1000                      | Admin           | Admin                                                  |                          |    | Admin            |                 | Admin                                                   |                                          | <b>SignOut</b>       |
| Administator | Latters<br>٠              | Files<br>٠<br>٠ | <b>0 Time Bound Letters For Action</b><br>Querles<br>٠ | Reports                  | ٠  | Secretary's Menu | ٠               | Omers                                                   | 0 Expired Time Bound L<br>Messages<br>×. | ٠                    |
|              |                           |                 |                                                        |                          |    |                  |                 |                                                         |                                          |                      |
|              |                           |                 |                                                        | <b>Error Description</b> |    |                  |                 |                                                         |                                          |                      |
|              | Error No:                 | 438353          |                                                        |                          |    |                  |                 |                                                         |                                          |                      |
|              | <b>Error Description:</b> | Show Error      | Clear                                                  | Delete 1                 | ۰. |                  |                 | <b>Error List</b>                                       | Select © Disguard                        |                      |
|              |                           |                 |                                                        |                          |    |                  | $\mathcal{A}_1$ |                                                         |                                          |                      |
|              |                           |                 |                                                        |                          |    |                  |                 |                                                         |                                          |                      |
|              |                           |                 |                                                        |                          |    |                  |                 |                                                         |                                          |                      |
|              |                           |                 |                                                        |                          |    |                  |                 |                                                         |                                          |                      |
|              |                           |                 |                                                        |                          |    |                  |                 |                                                         |                                          |                      |
|              |                           |                 |                                                        |                          |    |                  |                 |                                                         |                                          |                      |
|              |                           |                 |                                                        |                          |    |                  |                 |                                                         |                                          |                      |
|              |                           |                 |                                                        |                          |    |                  |                 |                                                         |                                          |                      |
|              |                           |                 |                                                        |                          |    |                  |                 |                                                         |                                          |                      |
|              |                           |                 |                                                        |                          |    |                  |                 |                                                         |                                          |                      |

**Fig (30)**

# **1.2.19 Transfer of TriIndex**

To transfer a TriIndex to another section, go to the administration page click on Transfer of TriIndex. In the Master File TriIndex Transfer select from and to major, Minor Department, division, subdivision, section and TriIndex language and click on Transfer. The TriIndex code will be transferred to the section selected in the To Section.

![](_page_21_Picture_49.jpeg)

**Fig (31)**

## **1.2.20 Court Case Data Entry**

Court Case related data are added through this module. Administrator can add case-type, court, and common respondent details entry using this module (Fig 32).

|                     |      |         |                                 |          |       | ಸಚಿವಾಲಯವಾಹಿನಿ           |                      |                                         | <b>INFORMATICS</b><br>IT SUPPO<br>THE           | CENTRE $\equiv$ | Version: 2.0   |
|---------------------|------|---------|---------------------------------|----------|-------|-------------------------|----------------------|-----------------------------------------|-------------------------------------------------|-----------------|----------------|
| 20/12/2012          | 1000 |         | Admin                           |          | Admin |                         |                      | Admin                                   | Admin<br><b>0 Time Bound Letters For Action</b> |                 | <b>SignOut</b> |
| <b>Administator</b> |      | Letters | Files                           | Ciueries |       | <b>Eitogell</b>         |                      | Secretary's Menu                        | Others                                          |                 | Messages       |
|                     |      |         |                                 |          |       | <b>Basic Data Entry</b> |                      |                                         |                                                 |                 |                |
|                     |      |         | Case-Type Details               |          |       |                         | <b>Court Details</b> |                                         |                                                 |                 |                |
|                     |      |         | Common Respondent Details Entry |          |       |                         |                      | Department / Private Respondent-Details |                                                 |                 |                |

**Fig (32)**

## **1.2.20.1 Case-Type Details**

To add a case type, go to Administration page click on Court Case Data Entry. In newly opened page click on Case-Type details. Enter Case type Abbreviation and Case type description in the respective text boxes and click on Ok (Fig 33). To edit any added case types click on Edit button of the respective case types do the modification then click on Update.

|                                                    |                                        | <u> - - - - - - - - - - - - - -</u>     |                                                      |
|----------------------------------------------------|----------------------------------------|-----------------------------------------|------------------------------------------------------|
| Letters<br><b>Files</b><br>Administator<br>×.<br>٠ | Queries<br>$\blacktriangleright$<br>¥. | <b>Reports</b><br>Secretary's Menu<br>× | $\blacktriangleright$ Others<br><b>Messages</b><br>٠ |
|                                                    |                                        | <b>Details Of Case Type</b>             |                                                      |
| <b>Case Code</b>                                   | <b>Abbrevation</b>                     | <b>Description</b>                      |                                                      |
|                                                    | WP                                     | Writ Petition corrected                 | Edit                                                 |
| 2                                                  | WA                                     | Writ Appeal                             | Edit                                                 |
| 3                                                  | <b>MFA</b>                             | Miscellaneous First Appeal              | Edit                                                 |
| 4                                                  | <b>MSA</b>                             | Miscellaneous Second Appeal             | Edit                                                 |
| 5                                                  | <b>RFA</b>                             | Regular First Appeal                    | Edit                                                 |
| 6                                                  | <b>RSA</b>                             | Regular Second Appeal                   | Edit                                                 |
| 7                                                  | <b>SLP</b>                             | <b>Special Leave Petition</b>           | Edit                                                 |
| $\bf{8}$                                           | CA                                     | Civil Appeal                            | Edit                                                 |
| 9                                                  | $CC$                                   | Contempt Case                           | Edit                                                 |
| 10                                                 | <b>OS</b>                              | Original Suit                           | Edit                                                 |
| 11                                                 | <b>KAT</b>                             | <b>KAT</b> Application                  | Edit                                                 |
| 12                                                 | CAV                                    | Caveat                                  | Edit                                                 |
| 13                                                 | <b>STRP</b>                            | Sales Tax Revision Petition             | Edit                                                 |
| 14                                                 | <b>STA</b>                             | Sales Tax Appeal                        | Edit                                                 |
| 15                                                 | CAT                                    | Central Administrative Tribunal         | Edit                                                 |
|                                                    |                                        |                                         |                                                      |
| 1234                                               |                                        |                                         |                                                      |
| Casetype Abbrevation                               | ccc                                    | Casetype Description<br>Contempt Case   |                                                      |
| <b>Back</b>                                        | Add                                    | Clear<br>Save                           |                                                      |

**Fig (33)**

# **1.2.20.2 Court Details**

To add a Court Details go to the Administration page click on Court Case Data Entry. In the newly opened page click on Court Details. Enter Court Name and click on Ok (Fig 34). To edit any added Court Type click on Edit button of the respective Court Names do the modification then click on Update.

![](_page_23_Picture_38.jpeg)

**Fig (34)**

# **1.2.20.3 Common Respondent Details Entry**

To add a Respondent, go to the Administration page click on Court Case Data Entry. In the newly opened page click on Common Respondent Details Entry. Select Major, Minor Departments, Respondent Category then enter a respondent and click on Save (Fig 35).

|                            |      |         |                          |         |       | ಸಚಿವಾಲಯವಾಹಿನಿ           |   |                                        |   | ΝΔΤΙΟΝΔ<br><b>INFORMATICS</b><br>THE IT SUPPORT | <b>CENTRE</b> | <b>OFFSSIONALS</b><br>Version: 2.0 |  |
|----------------------------|------|---------|--------------------------|---------|-------|-------------------------|---|----------------------------------------|---|-------------------------------------------------|---------------|------------------------------------|--|
| 20/12/2012                 | 1000 |         | Admin                    |         | Admin |                         |   | Admin                                  |   | Admin                                           |               | <b>SignOut</b>                     |  |
|                            |      |         |                          |         |       |                         |   |                                        |   | <b>0 Time Bound Letters For Action</b>          |               |                                    |  |
| <b>Administator</b>        | ٠    | Letters | Files                    | Queries |       | Reports                 | ٠ | Secretary's Menu                       |   | Others,                                         |               | Messages                           |  |
|                            |      |         | <b>Major Department</b>  |         |       | Government Of Karnataka |   | <b>Common Respondent Details Entry</b> | ۰ |                                                 |               |                                    |  |
|                            |      |         | <b>Minor Department</b>  |         |       | eGovernance             |   |                                        | ۰ |                                                 |               |                                    |  |
| <b>Respondent Catogory</b> |      |         | <b>Other Departments</b> |         | ۰     |                         |   |                                        |   |                                                 |               |                                    |  |
| <b>Respondent</b>          |      | pwd     |                          |         |       |                         |   |                                        |   |                                                 |               |                                    |  |
| <b>Back</b>                |      | Add     |                          |         |       | Clear                   |   |                                        |   | Save                                            |               |                                    |  |
|                            |      |         |                          |         |       |                         |   |                                        |   |                                                 |               |                                    |  |

**Fig (35)**

#### **1.2.21 Initialization of Master Department Name**

Initialization of Master Department Will display a User defined Title for the LPO Software. To change the Title, go to Administration page click on Initialization of Master Department Name. In the newly opened page click on Add and enter a Name in the MstDepartmentName filed and click on Update. The newly added name will be assigned as the Title of the Software, once a new page will be loaded.

|                          |         | ಸಚಿವಾಲಯವಾಹಿನಿ                          |  |         |       |         |     |                                                 |              | <b>NATIO</b><br><b>INFORMATICS</b><br>CENTRE $\equiv$<br>THE IT SUPPORT<br><b>PROFESSIONALS</b><br>Version: 2.0 |                                     |                |  |  |
|--------------------------|---------|----------------------------------------|--|---------|-------|---------|-----|-------------------------------------------------|--------------|----------------------------------------------------------------------------------------------------|-------------------------------------|----------------|--|--|
| 20/12/2012<br>1000       |         | Admin                                  |  |         | Admin |         |     | Admin                                           |              | Admin                                                                                                    |                                     | <b>SignOut</b> |  |  |
|                          |         | <b>0 Time Bound Letters For Action</b> |  |         |       |         |     |                                                 |              |                                                                                                    | <b>0 Expired Time Bound Letters</b> |                |  |  |
| <b>Administator</b><br>٠ | Letters | Files                                  |  | Queries |       | Reports |     | Secretary's Menu                                |              | Others                                                                                                    |                                     | Messages       |  |  |
|                          |         |                                        |  |         |       |         |     | <b>Initialization Of Master Department Name</b> |              |                                                                                                    |                                     |                |  |  |
| <b>Department Name</b>   |         |                                        |  |         |       |         |     |                                                 | Edit/ Update |                                                                                                    |                                     |                |  |  |
| ಸಚಿವಾಲಯವಾಹಿನಿ            |         |                                        |  |         |       |         |     | Edit                                            |              |                                                                                                    |                                     |                |  |  |
| MstDepartment Name       |         |                                        |  |         |       |         | Add | LPO<br>Back                                     |              |                                                                                                    |                                     |                |  |  |

**Fig (36)**

## **1.2.22 Field Department**

To create a Non-LAN sections go to the Administration Page click on Field Department. In the Field Department page select major, Minor Department, division, Sub-Division and enter Non-LAN Section name then click on Save. The Section code will be added automatically.

|                             | ಸಚಿವಾಲಯವಾಹಿನಿ                             |                  |                                |                                                                                                    |              |         |                                           |                         |   |                                   | <b>NATIONAL</b><br><b>INFORMATICS</b><br><b>CENTRE</b><br>THE IT SUPPORT<br><b>PROFESSIONALS</b><br>Version: 2.0 |          |                                   |                  |        |
|-----------------------------|-------------------------------------------|------------------|--------------------------------|----------------------------------------------------------------------------------------------------|--------------|---------|-------------------------------------------|-------------------------|---|-----------------------------------|----------------------------------------------------------------------------------------------------|----------|-----------------------------------|------------------|--------|
| 20/12/2012                  | 1000<br><b>0 Time Bound Letters Filed</b> |                  | Admin                          |                                                                                                    | Admin        |         |                                           | Admin                   |   | Admin                             |                                                                                                    |          | <b>SignOut</b><br>0T <sub>o</sub> |                  |        |
| Administator                | ٠                                         | Letters<br>٠     | Files                          | Ouerles                                                                                                    |              | Reports | ٠                                         | Secretary's Menu        | ь | Others                            | ٠                                                                                                    | Messages | ٠                                 |                  |        |
|                             |                                           |                  |                                | Major Department Name<br>Minor Department Name<br>Division<br><b>Sub Division</b><br><b>Filed Department Name</b><br>Field Dept Code |              | 89      | eGovernance<br>eGovernance<br>eGovernance | Government Of Karnataka |   | ۰<br>$\checkmark$<br>$\cdot$<br>۰ |                                                                                                    |          |                                   |                  |        |
| Major<br>Department<br>Code | Minor<br>Department<br>Code               | Division<br>Code | Sub<br><b>Division</b><br>Code | Section<br>Code                                                                                                    | Section Name |         |                                           |                         |   |                                   |                                                                                                    |          | Start<br>Date,                    | Edit /<br>Update | Delete |
| KG                          | EG                                        | 01               | 01                             | 010188                                                                                                    | FCS          |         |                                           |                         |   |                                   |                                                                                                    |          | 11/04/2012 Edit                   |                  | Delete |
|                             |                                           |                  |                                |                                                                                                    |              | Add     | Save                                      | <b>Back</b>             |   |                                   |                                                                                                    |          |                                   |                  |        |

**Fig (37)**

#### **1.2.23 Permission to Recall Closed Files**

This option allows the administrator to give / remove permission to recall closed files. To do this, go to the administration page click on Permission to Recall Closed Files. In the newly opened page select Major, Minor departments, and section once the section is selected a table will be displayed with all the post and another table with post which are all having the permission. Click on select button of those respective post names for which the permission has to be given and click on Give Permission. To withdraw the permission click on select, of the post names on which the permission has to be removed and click on Remove Permission.

![](_page_25_Picture_62.jpeg)

**Fig (38)**

## **1.2.24 Reporting Details**

This option allows an Administrator to assign reporting officer to a Post. To do these go to the administration page click on Reporting Details. In the reporting details page select Major, Minor Departments, Section, Post for Post and Reporting To fields then click on Add.

|                                                                                 |             |                                                                                                    |                                                                   | ಸಚಿವಾಲಯವಾಹಿನಿ                                                                                                    |                                                                    | <b>NATIONAL</b><br><b>INFORMATICS</b><br><b>CENTRE</b><br>THE IT SUPPORT<br><b>PROFESSION</b><br>Version: 2.0 |
|---------------------------------------------------------------------------------|-------------|----------------------------------------------------------------------------------------------------|-------------------------------------------------------------------|----------------------------------------------------------------------------------------------------|--------------------------------------------------------------------|----------------------------------------------------------------------------------------------------|
| 20/12/2012                                                                      | 1000        | Admin                                                                                                    | Admin                                                             | Admin                                                                                                    | Admin                                                              | <b>SignOut</b>                                                                                                |
|                                                                                 |             | <b>0 Expired Time Bound Letters</b>                                                                          |                                                                   | <b>0 Time Bound Letters Filed</b>                                                                                                    |                                                                    |                                                                                                    |
| <b>Administator</b>                                                             |             | <b>Files</b><br>Letters                                                                                      | Queries<br>٠                                                      | Secretary's Menu<br><b>Reports</b>                                                                                                    | <b>Others</b>                                                      | <b>Messages</b><br>٠                                                                                          |
| <b>POST</b><br><b>Major Dept</b><br><b>Minor Dept</b><br><b>Section</b><br>Post |             | Government Of Karnataka<br>eGovernance<br>Deputy Secretary (E-Governance)<br>Deputy Secretary (E-Governance) | ۰<br>$\mathbf{v}$<br>$\blacktriangledown$<br>$\blacktriangledown$ | <b>REPORTING TO</b><br><b>Reporting Major Dept</b><br><b>Reporting Minor Dept</b><br><b>Reporting Section</b><br><b>Reporting Post</b> | Health<br><b>Principal Secretary</b><br><b>Principal Secretary</b> | Government Of Karnataka<br>۰<br>$\blacktriangledown$<br>۰<br>$\checkmark$                                     |
| Add<br>Post Name<br>acs<br>Principal Secretary<br><b>Principal Secretary</b>    | <b>Back</b> |                                                                                                    |                                                                   | Reporting To<br>acs<br>Under Secretary-1<br><b>SECTION OFFICER-A</b>                                                                   |                                                                    |                                                                                                    |

**Fig (39)**

# **1.3 PIMS**

PIMS module allows an administrator to add employee details in the LPO database.

The options provided in this module are as given below (Fig 40).

- 1. New Employee
- 2. Employee History
- 3. Map Employee to Post
- 4. Post History
- 5. Relieve Employee from Post

![](_page_26_Picture_61.jpeg)

**Fig (40)**

## **1.3.1 New Employee**

To add a new employee to a department go to Administrator, select PIMS, in the PIMS page click on New Employee. In the New Employee page select and enter all the details then click on Save (Fig 41).

![](_page_27_Picture_49.jpeg)

**Fig (41)**

# **1.3.2 Employee History**

To know an employee history go to Administrator, select PIMS, in the PIMS page click on Employee History. In the Employee History page enter employee code and select an item from the dropdown list. Once the selection is made the history of the employee will be displayed in a table (Fig 42).

![](_page_28_Picture_44.jpeg)

**Fig (42)**

# **1.3.3 Map Employee to Post**

To map an employee to a post go to Administrator, select PIMS, in the PIMS page click on Map Employee to Post. In the Map Employee to Post page select Major, Minor departments, division, sub division, section, post and enter employee code, cadre, on which date the employee promoted / recruited to the post, Order No, Order Date, present basic pay then select mode of posting and click on Save (Fig 43). The employee is now mapped to the selected post.

| ಸಚೆವಾಲಯವಾಹಿನಿ            |                                                  |                                                  |                           | NATIONAL<br>INFORMATICS<br><b>CENTRE</b>     | THE IT SUPPORT PROFESSIONALS |
|--------------------------|--------------------------------------------------|--------------------------------------------------|---------------------------|----------------------------------------------|------------------------------|
| 20/12/2012               | Admin                                            |                                                  | Mr./Mrs. Admin (1000)     | <b>SignOut</b>                               | Version: 2.0                 |
| Administrator<br>Letters | <b>Files</b><br><b>Queries</b><br><b>Reports</b> | <b>Dash Board</b><br><b>Others</b>               | <b>CS Dash Board</b>      | <b>ODGC</b><br>- 11                          |                              |
|                          |                                                  | <b>Map Employee To Post</b>                      |                           |                                              |                              |
|                          | Major Department Government Of Karnataka         | <b>Employee Code</b><br>$\overline{\phantom{a}}$ | <b>KGID</b>               | $-1000$                                      |                              |
|                          | Minor Department eGovernance                     | <b>Employee Name</b><br>$\blacktriangledown$     | <b>ADMIN</b>              | $\blacktriangle$<br>$\overline{\phantom{a}}$ |                              |
| <b>Division</b>          | eGovernance                                      | Employee Service No.<br>$\blacktriangledown$     | $\overline{2}$            |                                              |                              |
| <b>SubDivison</b>        | eGovernance                                      | From Date<br>$\blacktriangledown$                | 20/12/2012                |                                              |                              |
| Section                  | JR-PROG1                                         | From Order No.<br>$\blacktriangledown$           |                           |                                              |                              |
| Post Name                | JR-PROG1                                         | From Order Date                                  | 20/12/2012                |                                              |                              |
| Payscale                 | ---                                              | Present Basic Pay                                |                           |                                              |                              |
| Designation              |                                                  | Mode Of Posting                                  | <b>Direct Recruitment</b> | ▼                                            |                              |
|                          |                                                  | Deputed Major Department                         | Choose One                |                                              |                              |
|                          |                                                  | Deputed Minor Department                         |                           | ÷                                            |                              |
|                          |                                                  | Clear<br>Save<br><b>Back</b>                     |                           |                                              |                              |

**Fig (43)**

#### **1.3.4 Post History**

To view the history of a post, go to Administrator, select PIMS, in the PIMS page click on Post History. In the Post History page select Major, Minor departments, and section once the selection has been made a table will display the history of the entered post (Fig 44).

![](_page_29_Picture_53.jpeg)

**Fig (44)**

# **1.3.5 Relieve Employee from Post**

To relieve an employee from a post, go to Administrator, select PIMS, in the PIMS page click on Relieve Employee from Post. In the Relieve Employee from Post enter employee code and his cadre then enter Date of relieving, Order No and Order Date then click on Save (Fig 45).

![](_page_29_Picture_54.jpeg)

**Fig (45)**

#### **1.4.0**

Super Admin Module is exclusively available for Principal Secretary login. To enable the Super Admin, go to administrator, select administration in the administration page click on Permission to Create Super Admin and follow the steps as given in Section 1.2.15. Super Admin Module is now enabled for Principal Secretary.

This module allows the user to send a file or letter to any department, and recall a closed file.

## **1.4.1 Super Admin File**

This option allows the user to send a file to any department. To do this go to Super Admin in the Administrator Module select Super Admin File. In the newly opened page choose Within dept / Outside dept option, enter the file computer no and click on find. If the file exists a table will be displayed with all the details of that file. To see the history of the file click on the History link button. To send the file to any department click on Action (Fig 46).

In the Action Detail page select a Major, Minor Departments, Section name, post and click on Send (Fig 47).

![](_page_30_Picture_70.jpeg)

**Fig (46)**

![](_page_31_Picture_57.jpeg)

![](_page_31_Figure_1.jpeg)

## **1.4.2 Super Admin Letter**

This option allows the user to send a letter to any department. To do this go to Super Admin in the Administrator Module select Super Admin Letter.

In the newly opened page choose Within dept / Outside dept option, enter the Letter computer No and click on find. If the Letter exists a table will be displayed with all the details of that Letter. To see the history of the Letter click on the History link button. To send the Letter to any department click on Action (Fig 48). Choose any one of the option - Create new Computer No / Existing Computer No and again click on Action.

In the Action Details page select a Major, Minor Departments, Section name, post and click on Send (Fig 49).

![](_page_31_Picture_58.jpeg)

**Fig (48)**

![](_page_32_Picture_37.jpeg)

**Fig (49)**

# **1.4.3 Recall Closed Files**

By default this option is not enabled for the Principal Secretary. To enable this follow the steps as given in section 1.2.25. To Recall Closed Files sign in with Principal Secretary credentials, go to Super Admin click on Recall Closed Files. In the Recall Closed Files enter the closed File computer No that has to be recalled and click on 'Yes' for 'Whether Secretariat Approval for Recall is present' then click on Recall (Fig 50).

![](_page_32_Picture_38.jpeg)

**Fig (50)**